# Medical Terminology Pronunciation Assessment Tool Software: Help

# **TABLE OF CONTENTS**

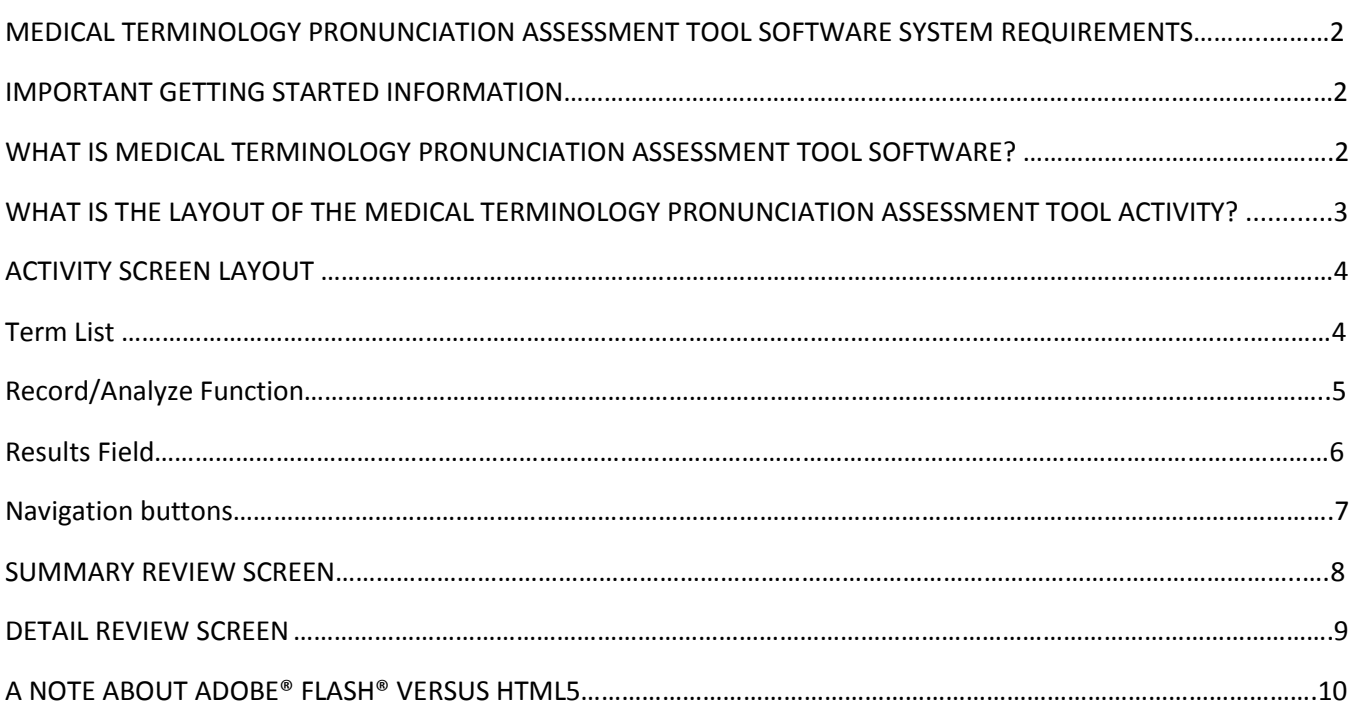

### **Medical Terminology Pronunciation Assessment Tool System Requirements**

This product has been optimized for the following Operating Systems and browsers:

- Operating Systems: Windows 7, Windows 8, Mac OS X 10.8, Mac 10.9
- Screen Resolution: 1024x768 or greater
- A USB headset when recording your pronunciations.
- Firefox 35.0 OR Chrome 42.0
	- o Allow pop-ups for the assignment to open in a new window.
	- o Leave this MindTap window open while completing the assignment.

### **Important Getting Started Information**

- There are a few start up testing requirements a user must complete in order to have the microphone work properly. When prompted, you must ensure that "Allow" and "Remember" are checked in order for the microphone to work properly. *NOTE: If you do not check "Remember" the Allow prompt will pop up each time you try to record a term.*
- The Medical Terminology Pronunciation Assessment Tool will not work properly with Internet Explorer because Internet Explorer will not allow play back of the audio files used in the software.

### **What is Medical Terminology Pronunciation Assessment Tool?**

The Medical Terminology Pronunciation Tool allows the user to learn how to correctly pronounce medical terms. The tool provides an audio recording of the proper pronunciation of each term along with a phonetic "see  $\&$  say" pronunciation for each term. The user records his or her own pronunciation and a confidence threshold analyzes how well terms were pronounced. There are Review and/or Chapter Tests that help reinforce proper pronunciation of terminology critical to the health professions. Each medical terminology Mindtap has its own unique organization of pronunciation tool review and test materials.

View a walk-through video about the pronunciation assessment tool here: **<https://youtu.be/A12MloYzfw4>**

# **What is the Layout of the Medical Terminology Pronunciation Assessment Tool Activity Screen?**

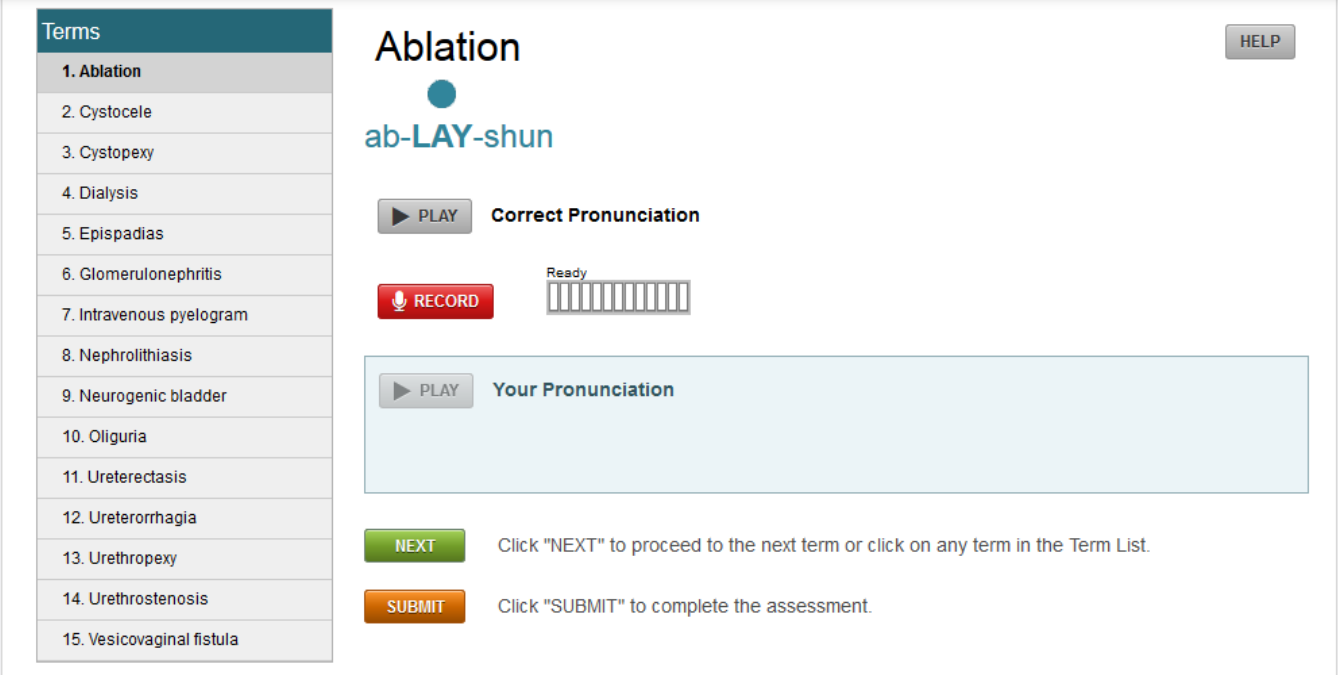

The Medical Terminology Pronunciation Assessment Tool contains the following:

- **Terms List** 
	- o Test activity will display a predetermined sample from the chapter
	- o Review activity will display the entire chapters' term list

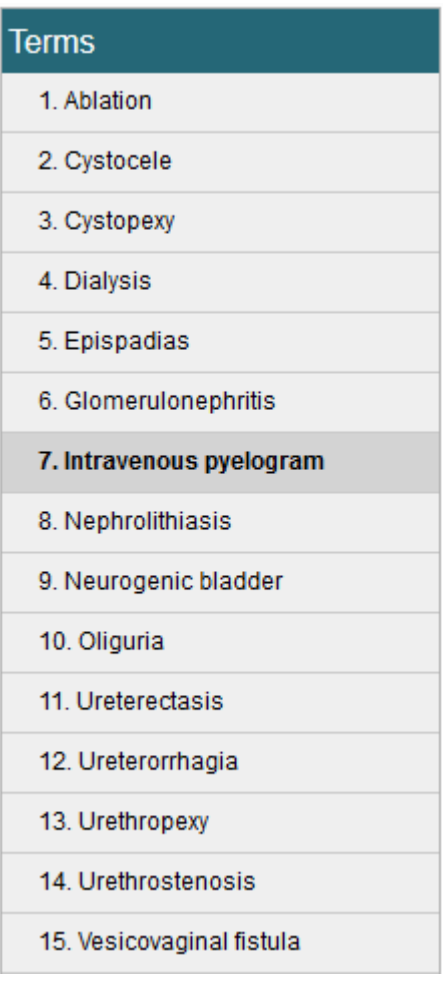

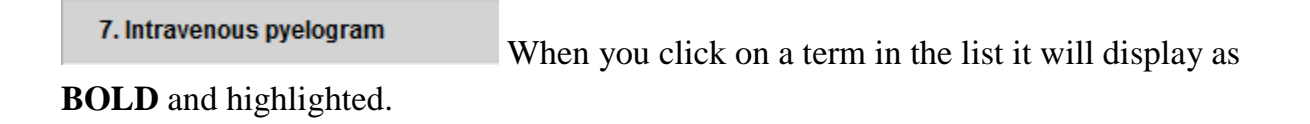

### Intravenous pyelogram

 $\circ$ 

in-trah-VEE-nus | PYE-eh-loh-gram When a Term is selected both the term and **see & say** are displayed in the top middle of the page.

 $\circ$ **in-trah-VEE-nus PYE-eh-loh-gram See & Say** may display a Primary and/or

Secondary  $\overline{O}$  Emphasis on the words needing extra help.

#### **Correct Pronunciation** PLAY

When you click this button the recorded sample audio file will play giving the user added help on how to correctly pronounce the term.

# **Recording/Analyzing Button Functions**

### **&** RECORD

Ready

When you click this button the record function is enabled and will allow you to record up to 5 seconds.

• When Record button (no prior recording) is displayed the audio visual bar will display with "**Ready**..."

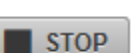

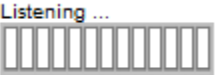

This button will display while the record function is enabled. If you finish pronouncing the term before the 5 seconds allotted click the stop button and the analyzing function will enable.

When Stop button is displayed the audio visual bar will display with "*Listening*…"

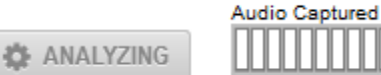

This button will display while the analyzing function is enabled (while the system is analyzing All buttons on the activity will be disabled).

When Analyzing term the audio visual bar will display with "*Audio Captured*"

# **Results fields**

o Consists of the recorded audio file (Play button), Visual Indicator Bar, visual result indicator (Correct/Incorrect) , Confidence Score (hard number displayed) and Confidence Required (required score needed for a correct result)

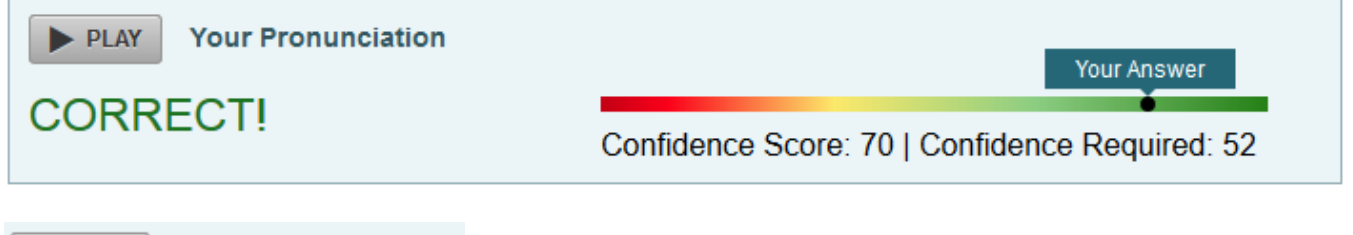

Your Pronunciation When you click this button the recorded audio file will play  $\blacktriangleright$  PLAY letting the user hear the recorded term.

• If there is No recorded attempt the play button will be disabled

The Visual Indicator Bar will display your recorded score with *Your Answer* indicator  $\frac{1}{\sqrt{2\pi}}$  on the slide with far left indicating an incorrect score to the far right indicating a correct score.

CORRECT! INCORRECT (Try Again) Alternative Visual Result Indicator will display if the score recorded is either higher or lower than the term's set confidence score.

Confidence Score: 70 This indicates the returned result of the recorded term.

Confidence Required: 52 This indicates the terms minimum required score needed for a correct result.

# **Navigation buttons**

**NEXT** Click "NEXT" to proceed to the next term or click on any term in the Term List.

**SUBMIT** Click "SUBMIT" to complete the assessment.

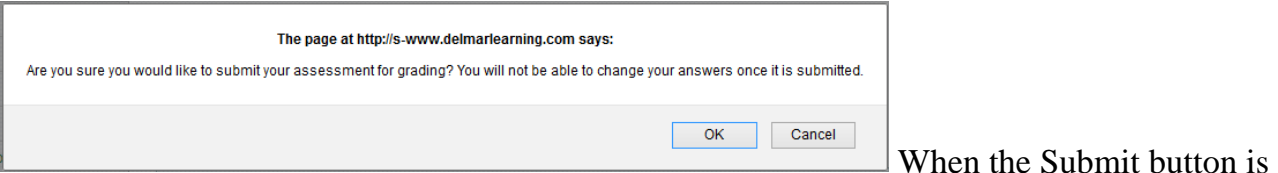

selected a confirmation pop up will appear to confirm you want to submit the activity for grading.

# **Pronunciation Assessment – Summary Review page**

The Pronunciation Assessment Summary Review page is visible to the instructor and student upon submission of a pronunciation activity. This Review page is available for each submitted activity- whether a Review or Chapter Test. It displays the Final Grade for the activity.

This screen allows you to:

- play back the recorded audio file for each individual term;
- Play All recorded audio files in different sort orders (term number, term name and score in both Ascending and Descending order); and
- load a Detail Review Screen for each term by clicking the Review button.

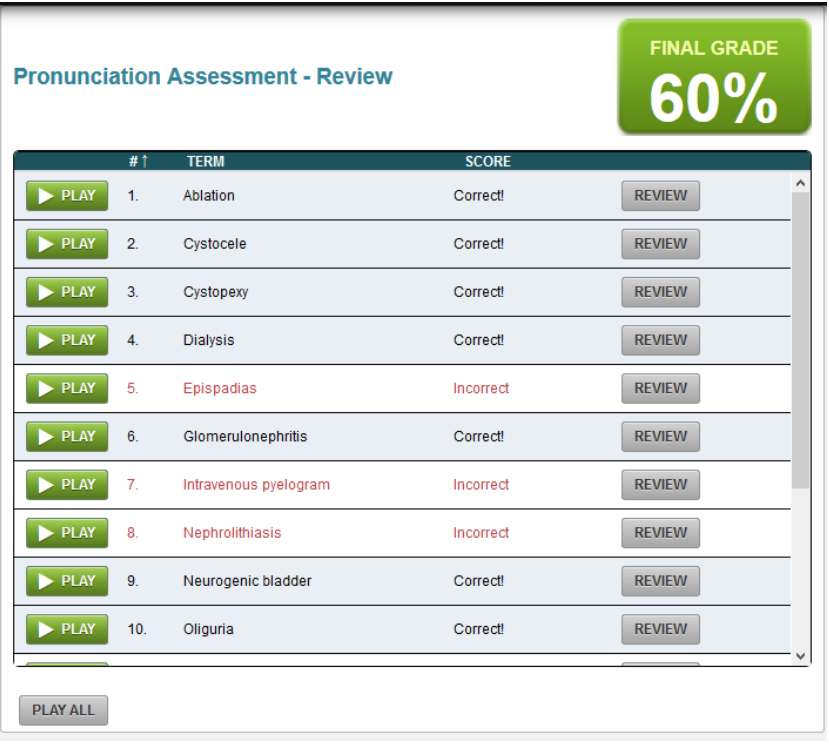

**FINAL GRADE** 

**60%** This displays your overall score of correct terms.

 $\blacktriangleright$  PLAY The Individual Play button will play back the recorded audio file.

**PLAY ALL** The Play All button allows you to listen to all recorded audio files (starting with the 1<sup>st</sup> term at the top of the list)

Medical Terminology Pronunciation Assessment Tool: Help Page 8

**SCORE** There are different sort orders (term number #,  $#$   $\uparrow$  TERM term name and score in both Ascending and Descending order). Just click on the option you would like to display the summary list as.

**REVIEW** 

The Review button will load the Detail Review Screen (see below) which will give you the same layout as the activity screen minus the Record and Submit functions.

• Detail Review Screen

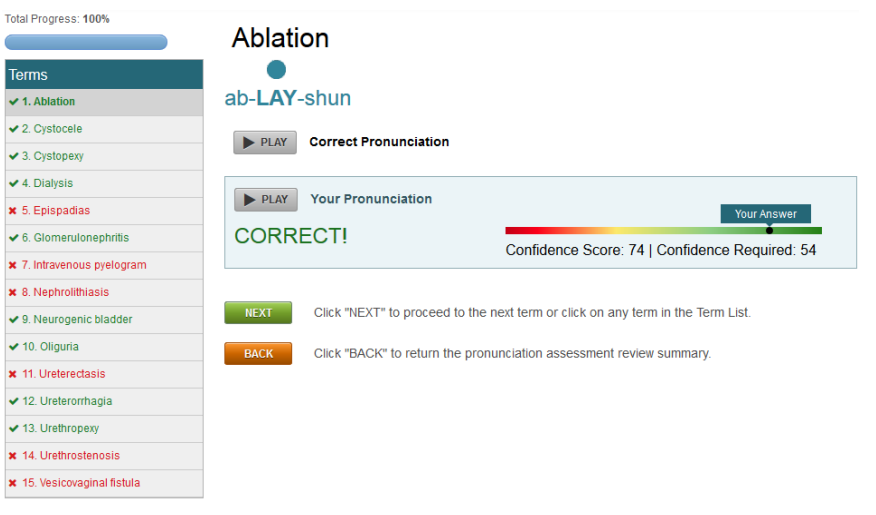

**BACK** 

Click "BACK" to return the pronunciation assessment summary review page.

### **A Note about Adobe® Flash® versus HTML5**

When a user launches the Medical Terminology Pronunciation Tool, the software will automatically detect if Adobe® Flash® is installed on the computer in use. If Flash is installed on the computer system, the software will use Flash to facilitate the audio recording process.

If you notice that the audio is consistently filling the entire audio meter, this may indicate that your microphone volume is too high and thus creating a muffled recording. It is possible to

adjust the microphone recording level via Flash® by clicking the icon at the bottom right hand corner of each term activity page. (Note that HTML users will not see this icon.). Clicking the icon will launch the Recording Interface Settings which will allow the user to adjust the microphone volume ("gain").

In the event a user encounters difficulties using a microphone in Flash®, the Recording Interface Settings option also allows the user to switch from Flash® to HTML5. The HTML5 environment may resolve the microphone difficulties encountered when using Flash®.

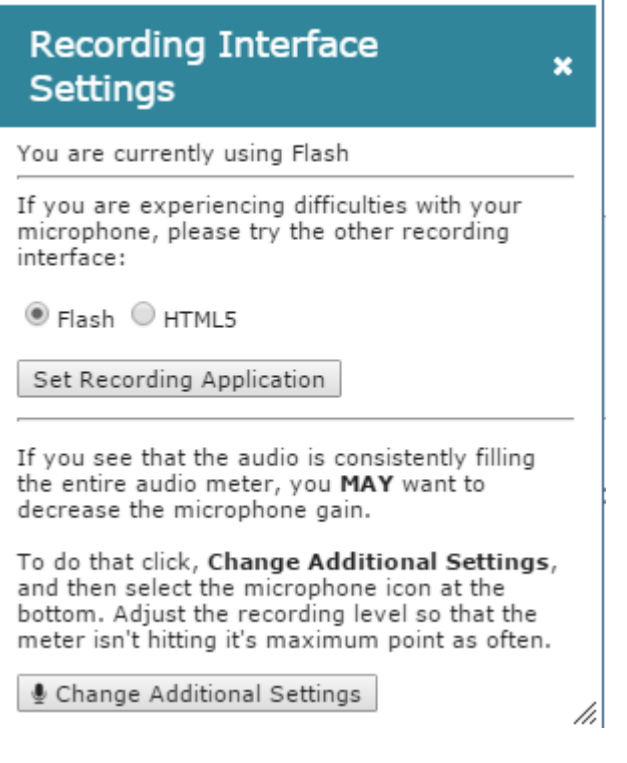